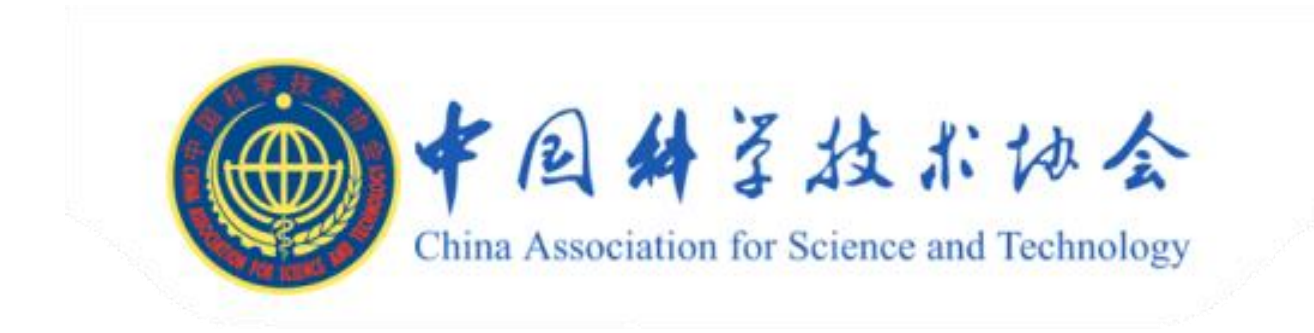

# 使用说明 中国科协重大科学问题、工程技术难题和产业技术 问题官网

2024 年 02 月

中科科界(北京)科技有限公司

修订记录

| 版本编号 | 版本日期       | 修订人 | 修订内容 | 备注 |
|------|------------|-----|------|----|
| v1.2 | 2024/02/26 | 张搴  | 创建   |    |
|      |            |     |      |    |

## 文档审批记录

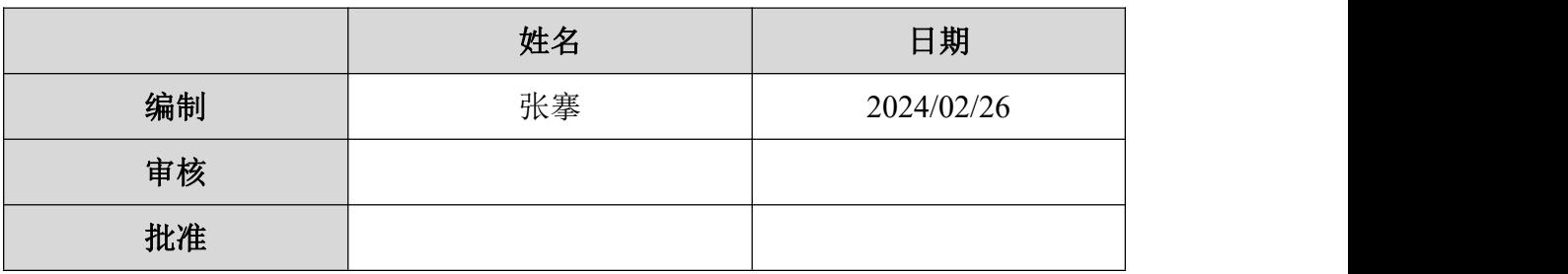

## 目录

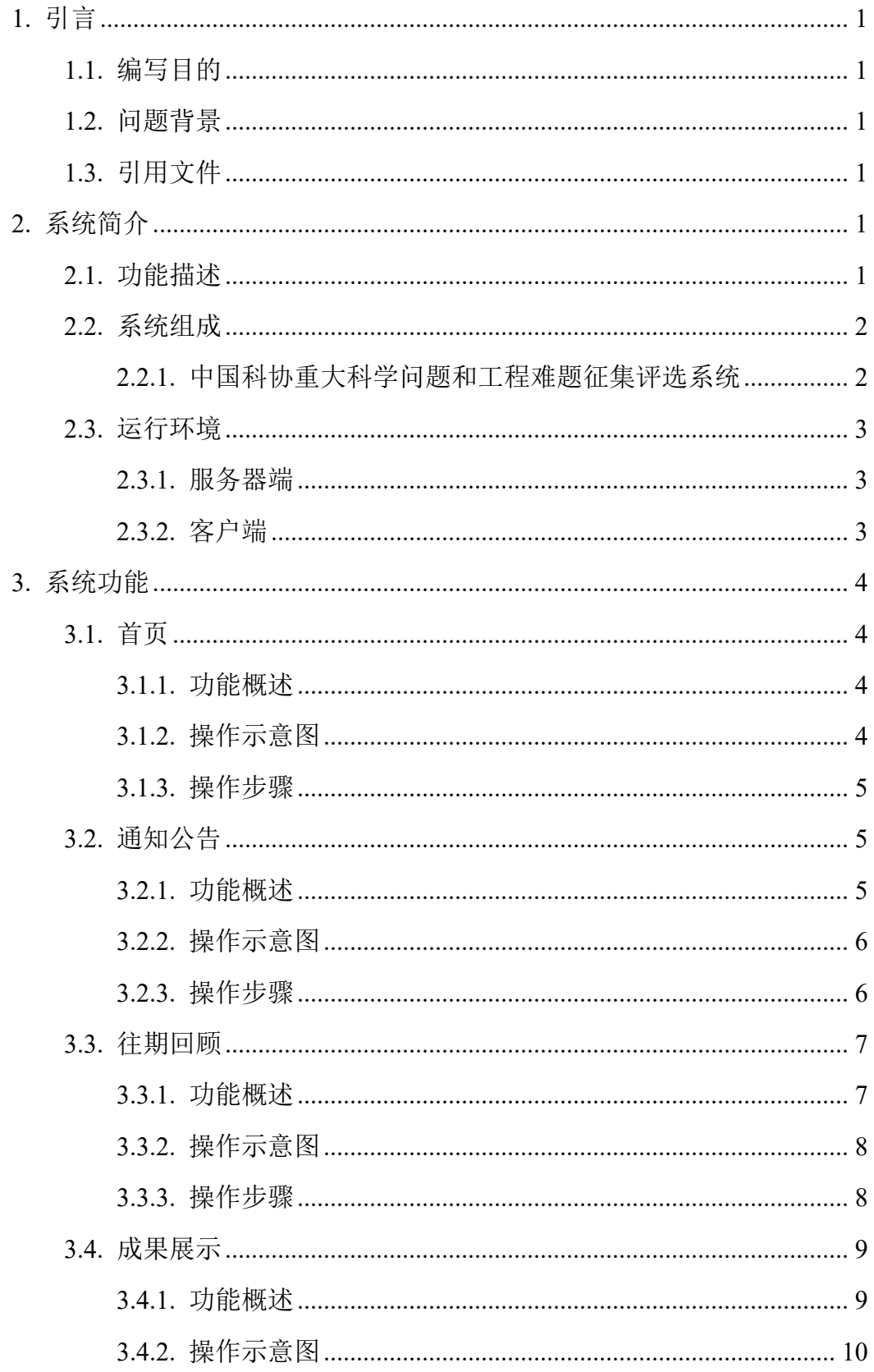

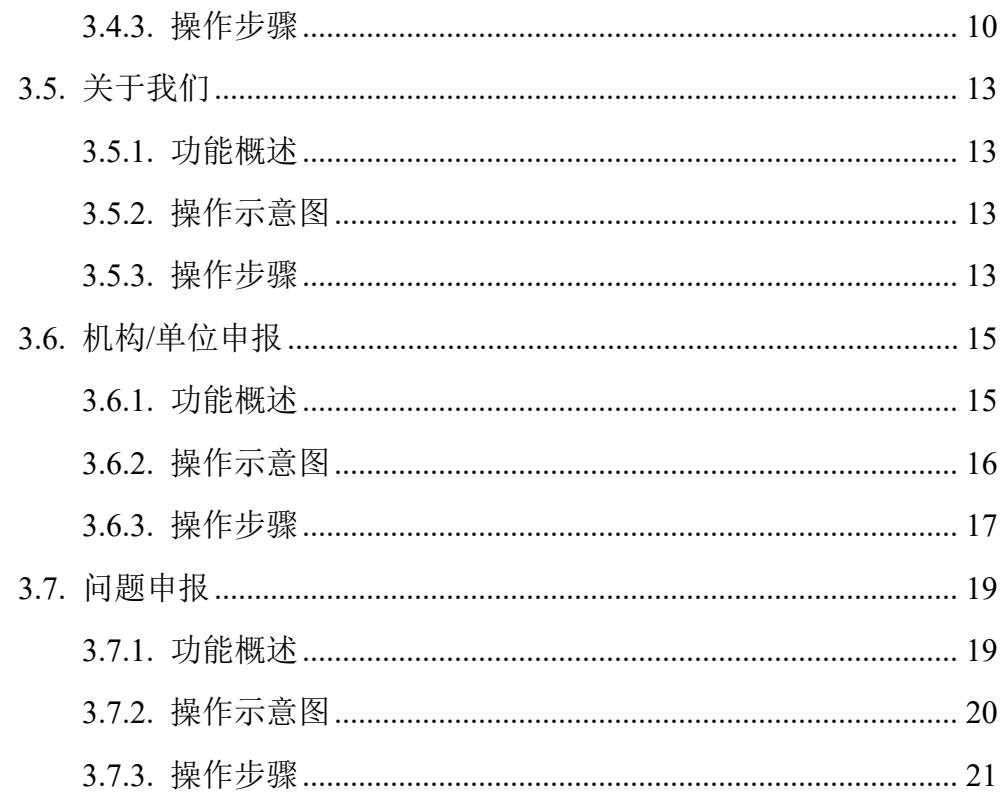

## <span id="page-4-0"></span>**1.** 引言

### <span id="page-4-1"></span>**1.1.** 编写目的

本文档依据中国科协重大科学问题、工程技术难题和产业技术问题官网,通 过与客户沟通需求及开展设计、开发测试后根据系统功能整理形成。用于重大科 学问题、工程技术难题和产业技术问题征集评选场景、组件建设和运营项目中组 件操作使用。

### <span id="page-4-2"></span>**1.2.** 项目背景

为进一步加强科技前瞻研判,引领原创性科研攻关,推进高水平科技自立自 强,中国科协组织动员全国学会、学会联合体、企业科协和高校科协,面向国内 外科技组织和科技工作者,征集全球共同关注的前沿科学问题、工程技术难题和 产业技术问题。

## <span id="page-4-3"></span>**1.3.** 引用文件

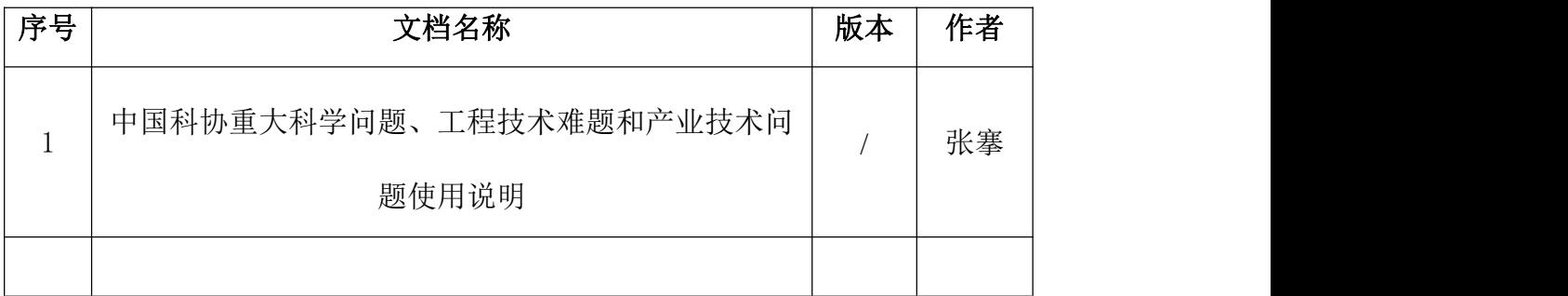

## <span id="page-4-4"></span>**2.** 系统简介

<span id="page-4-5"></span>**2.1.** 功能描述

**1.** 首页(**B**)

B 端用户可首页中可进行登录、问题申报的操作,通知可以浏览往届会议精 彩瞬间即会议成果,也可以浏览多个专家的专家寄语。

#### **2.** 通知公告(**B**)

B 端成员可在通知公告模块中看到通知公告列表和新闻进展列表两部分详 情。

#### **3.** 往期回顾(**B**)

B 端用户可在往期回顾模块看到历届重大科学问题和工程技术难题信息详 情 。

#### **4.** 成果展示(**B**)

B 端成员可在成果展示模块看到深度报道、视频风采、成果集锦、专家寄语 四部分信息详情。

#### **5.** 关于我们(**B**)

B 端成员可在关于我们模块看到活动介绍、专家委员会和联系我们三个部分 信息详情。

#### **6.** 机构**/**单位申报(**B**)

B 端成员在注册账号后, 提交第一次问题申报前, 需要先进行机构/单位申 报,申报通过后才可以进行问题申报。

#### **7.** 问题申报(**B**)

B 端成员可通过问题申报部分对问题进行申报操作,并可以在此处了解问题 进度。

### <span id="page-5-0"></span>**2.2.** 系统组成

#### <span id="page-5-1"></span>**2.2.1.** 中国科协重大科学问题和工程难题征集评选系统

#### **1.** 首页

组成:用户在首页中可进行登录、问题申报的操作,通知可以浏览往届 会议精彩瞬间即会议成果,也可以浏览多个专家的专家寄语。

#### **2.** 通知公告

组成:通知公告模块中由通知公告列表和新闻进展列表两部分组成。

#### 3. 往期回顾

组成:往期回顾模块由历届重大科学问题和工程技术难题信息列表。

#### **4.** 成果展示

组成:成果展示模块由深度报道、视频风采、成果集锦、专家寄语四部 分组成,其中深度报道为信息列表页,视频风采与专家寄语为视频矩阵,成果集 锦以电子书书架形式展现。

#### **5.** 关于我们

组成:关于我们模块由活动介绍、专家委员会和联系我们三个部分

#### **6.** 机构**/**单位申报

组成:机构/单位申报时参与活动的科研单位在进行问题申报前,必须进行 的管理操作。

#### **7.** 问题申报

组成:申报系统是参与活动的科研单位进行重大科学问题与工程技术难题 申报的平台,支持填写申报表单,以及对已申报的问题进行管理操作。

### <span id="page-6-0"></span>**2.3.** 运行环境

#### <span id="page-6-1"></span>**2.3.1.** 服务器端

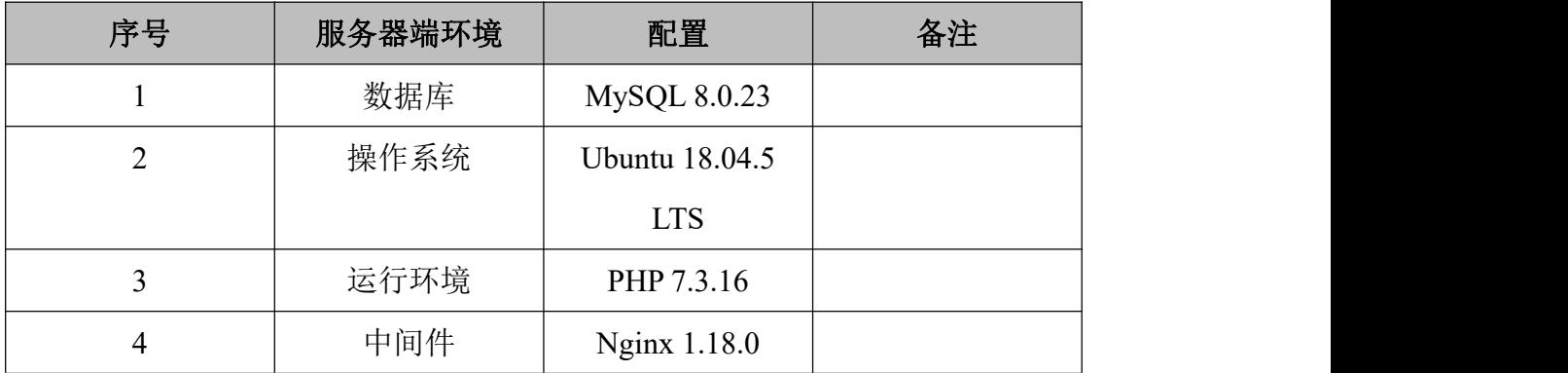

### <span id="page-6-2"></span>**2.3.2.** 客户端

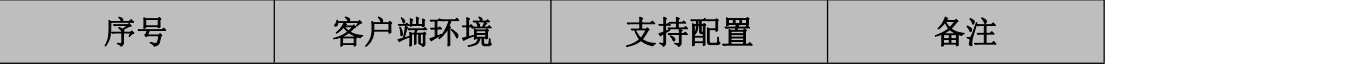

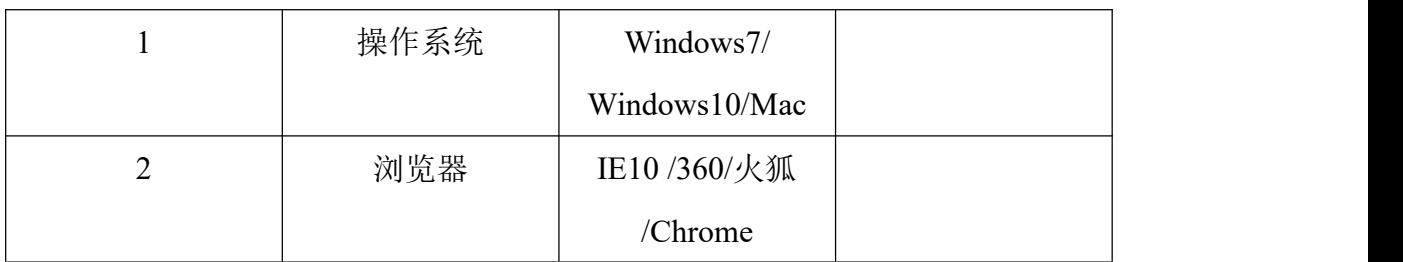

## <span id="page-7-0"></span>**3.** 系统功能

## <span id="page-7-1"></span>**3.1.** 首页

### <span id="page-7-2"></span>**3.1.1.** 功能概述

用户在首页中可进行登录、问题申报的操作,通知可以浏览往届会议精彩瞬 间即会议成果,也可以浏览多个专家的专家寄语。

### <span id="page-7-3"></span>**3.1.2.** 操作示意图

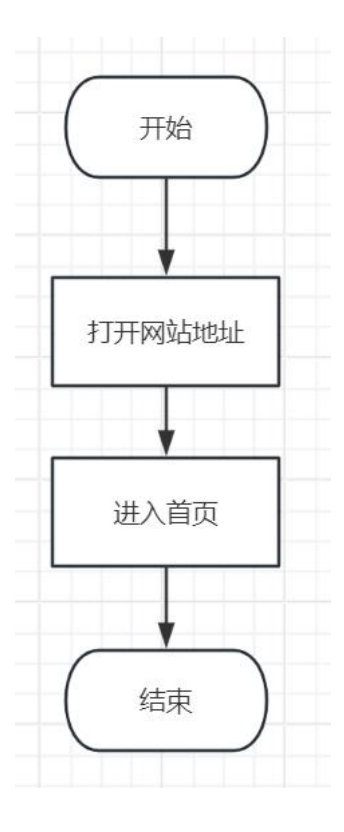

### <span id="page-8-0"></span>**3.1.3.** 操作步骤

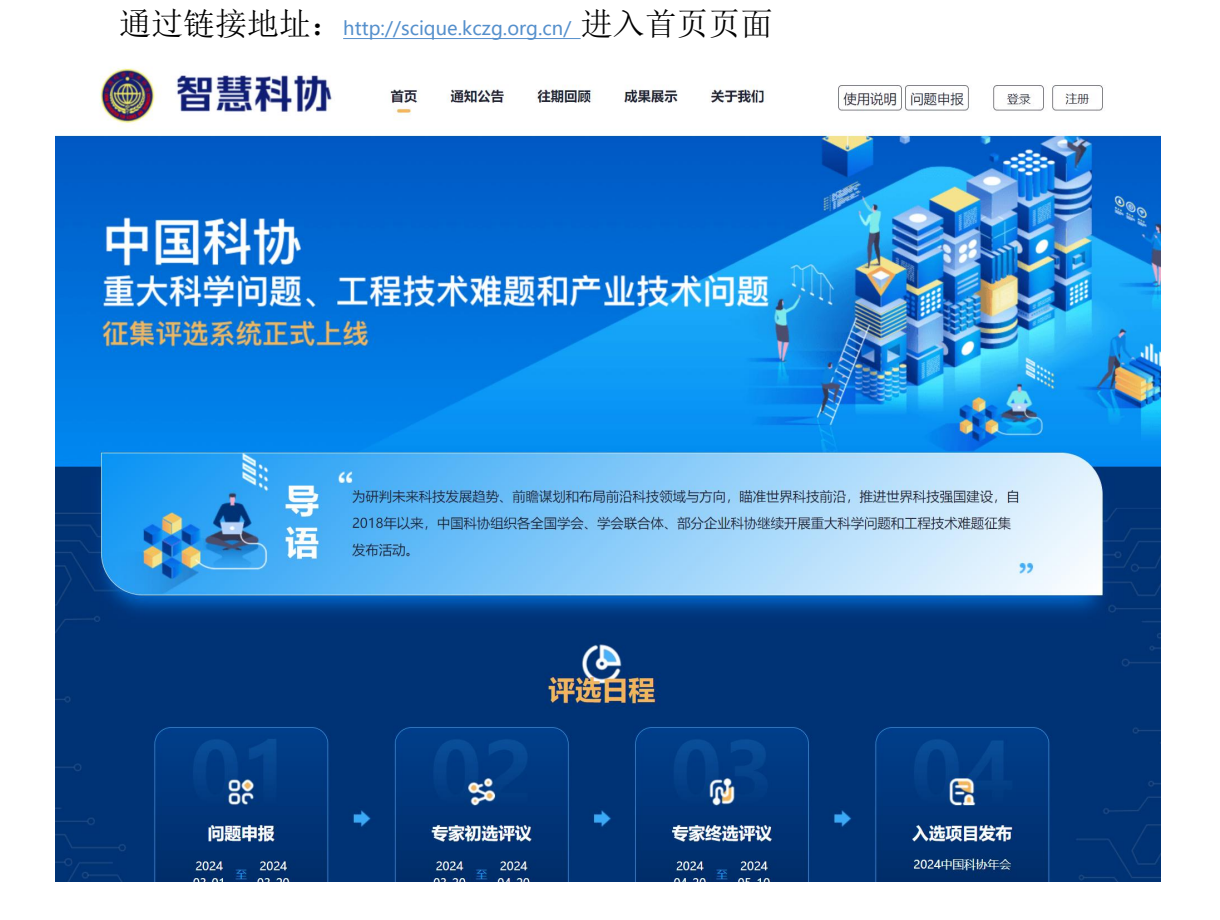

## <span id="page-8-1"></span>**3.2.** 通知公告

### <span id="page-8-2"></span>**3.2.1.** 功能概述

通知公告模块中由通知公告列表和新闻进展列表两部分组成。

## <span id="page-9-0"></span>**3.2.2.** 操作示意图

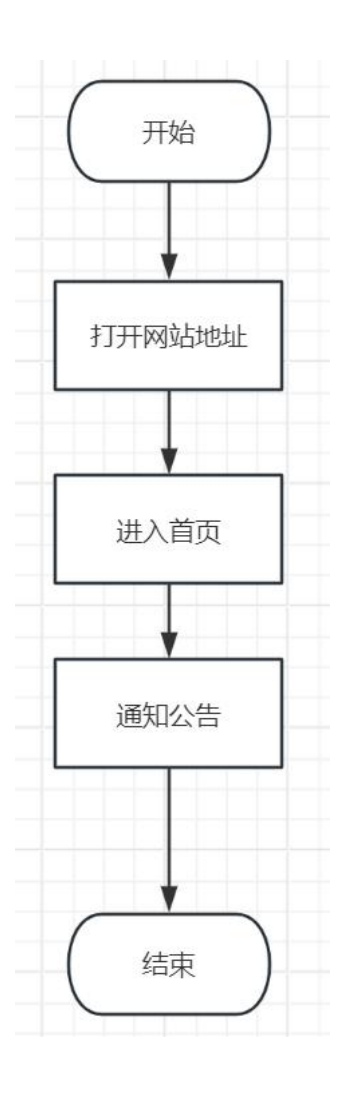

## <span id="page-9-1"></span>**3.2.3.** 操作步骤

导航栏中点击【通知公告】进入页面。

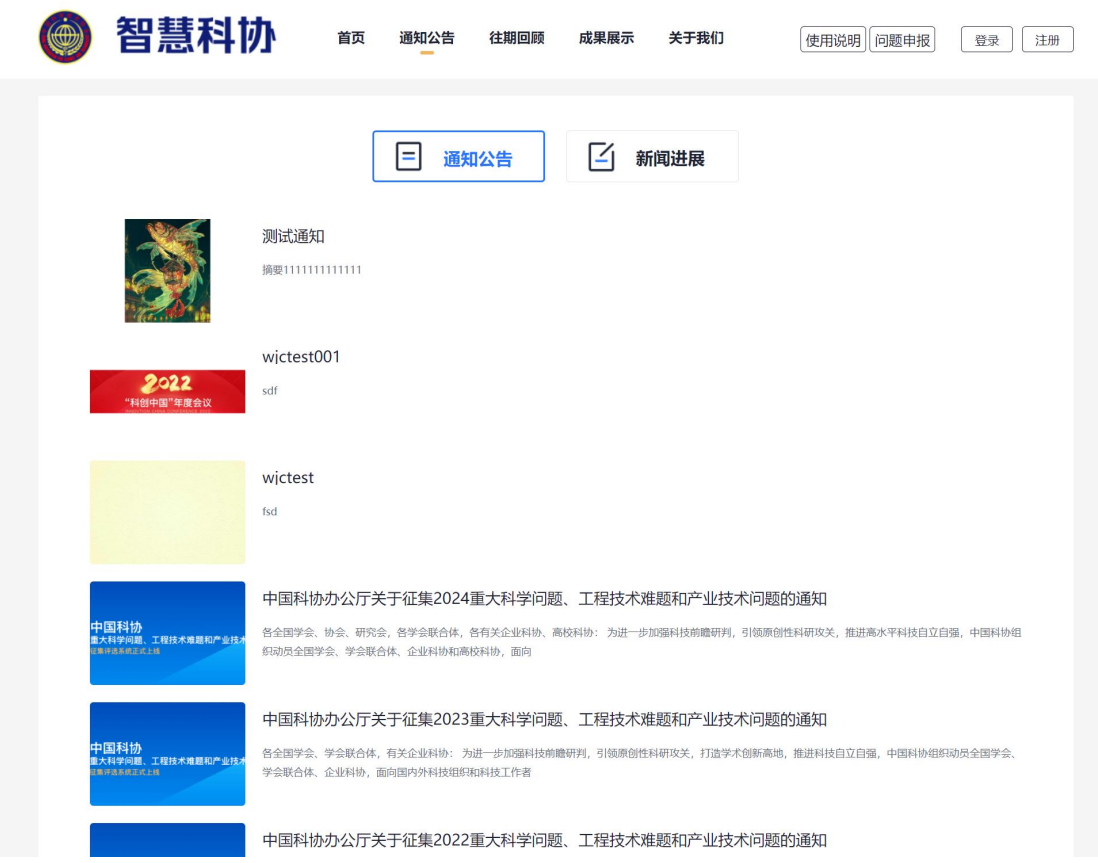

<span id="page-10-0"></span>**3.3.** 往期回顾

## <span id="page-10-1"></span>**3.3.1.** 功能概述

往期回顾模块由历届重大科学问题和工程技术难题信息列表组成。

## <span id="page-11-0"></span>**3.3.2.** 操作示意图

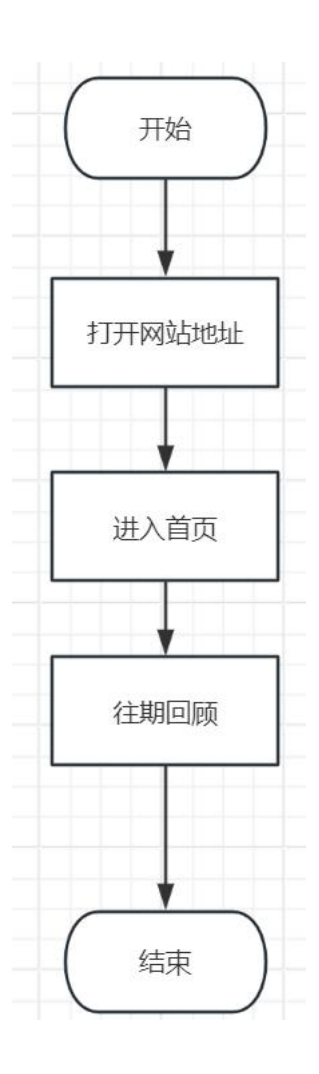

## <span id="page-11-1"></span>**3.3.3.** 操作步骤

导航栏中点击【往期回顾】进入页面。

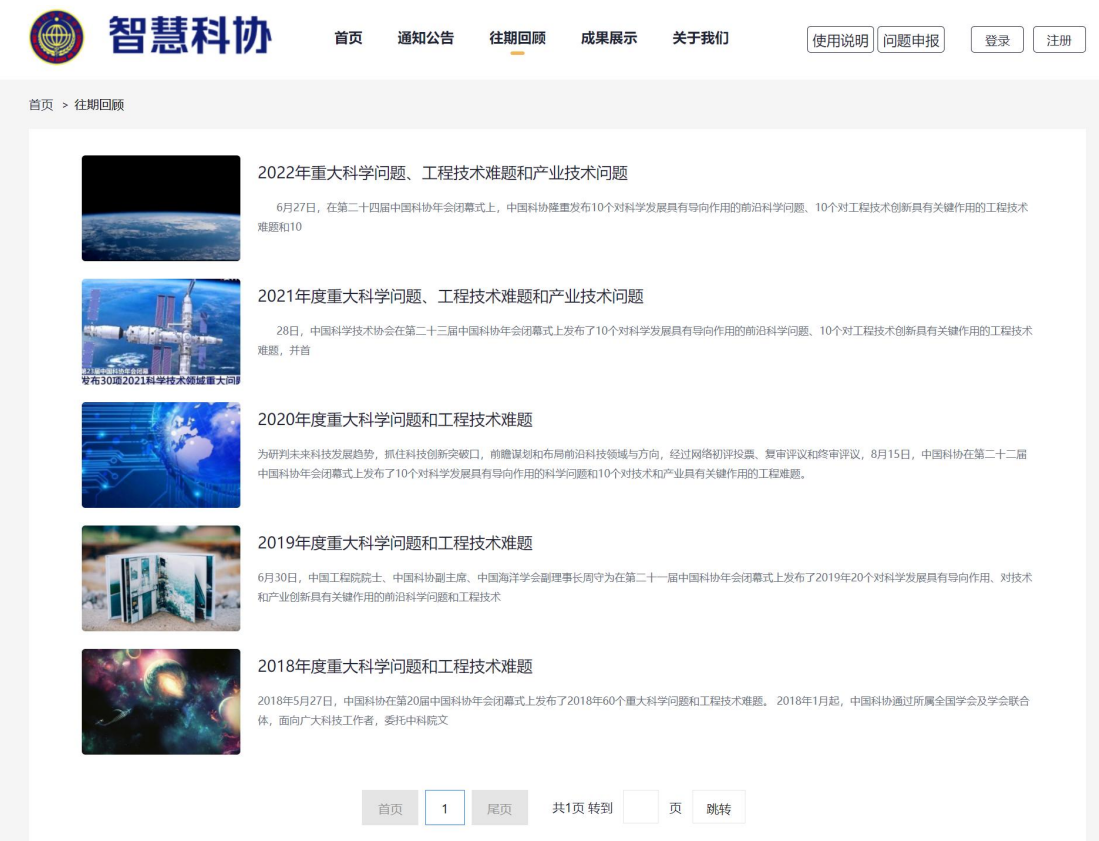

## <span id="page-12-0"></span>**3.4.** 成果展示

### <span id="page-12-1"></span>**3.4.1.** 功能概述

成果展示模块由深度报道、视频风采、成果集锦、专家寄语四部分组成,其 中深度报道为信息列表页,视频风采与专家寄语为视频矩阵,成果集锦以电子书 书架形式展现。

## <span id="page-13-0"></span>**3.4.2.** 操作示意图

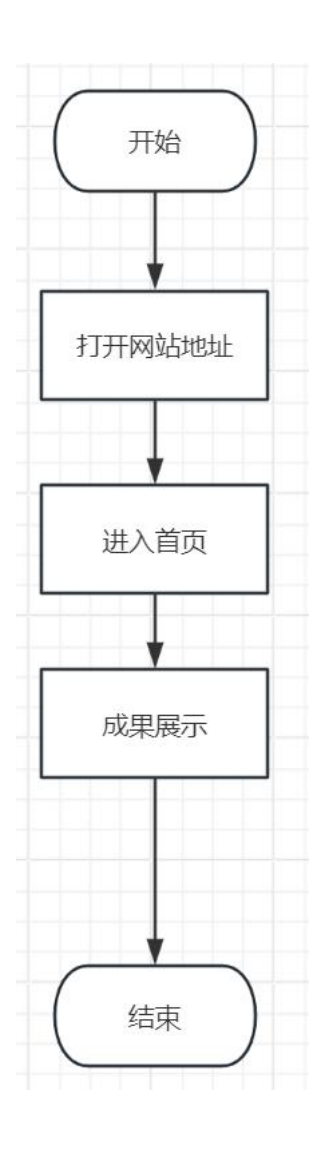

## <span id="page-13-1"></span>**3.4.3.** 操作步骤

导航栏中点击【成果展示】进入深度报道的信息列表页。

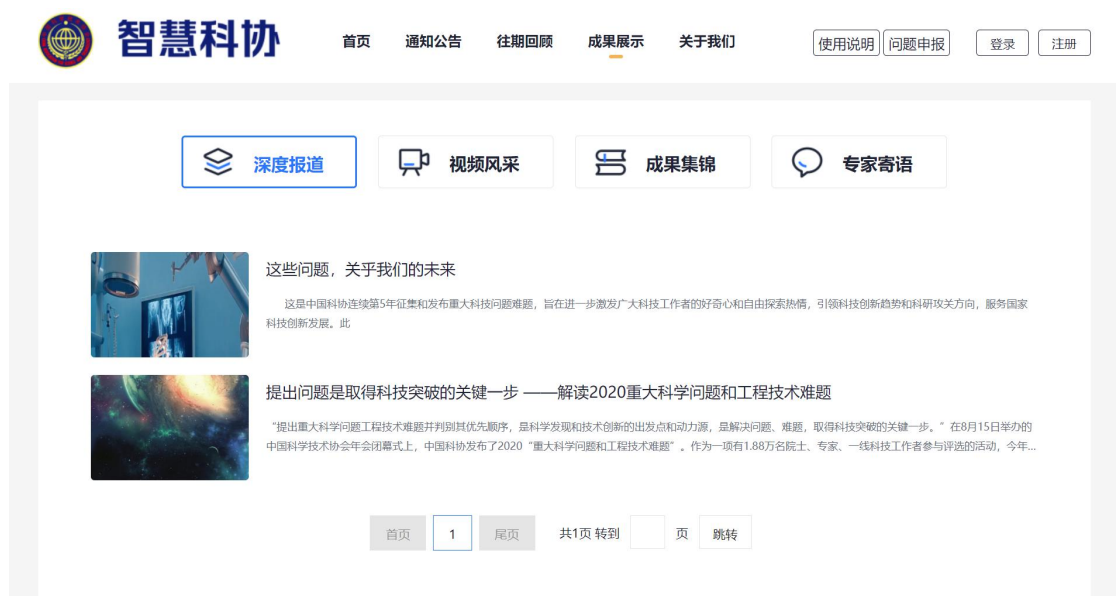

点击视频风采进入历届重大科学问题的视频信息矩阵页,点击任意视频可对视频 进行播放。

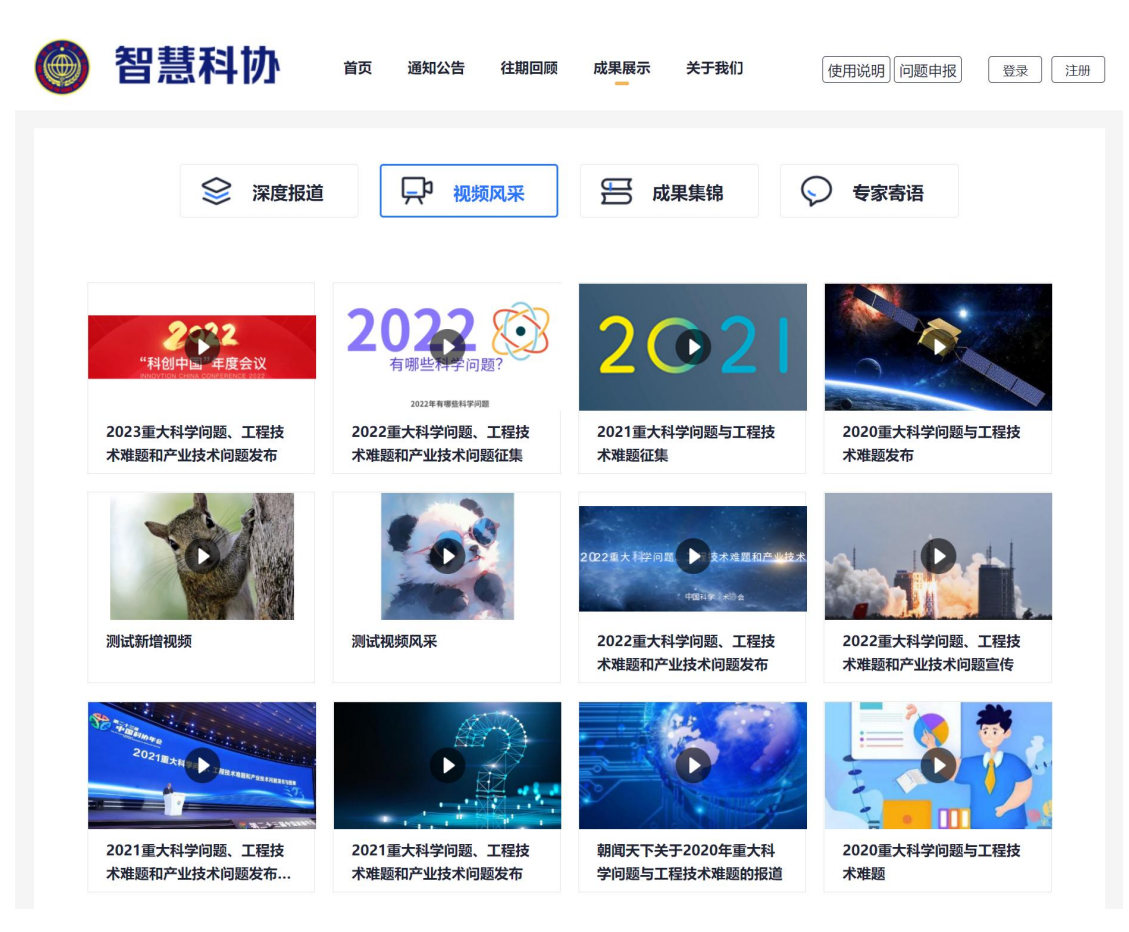

点击成果集锦进入历届重大科学问题相关书籍的电子书架页面,点击任意书籍, 可进行线上阅览。

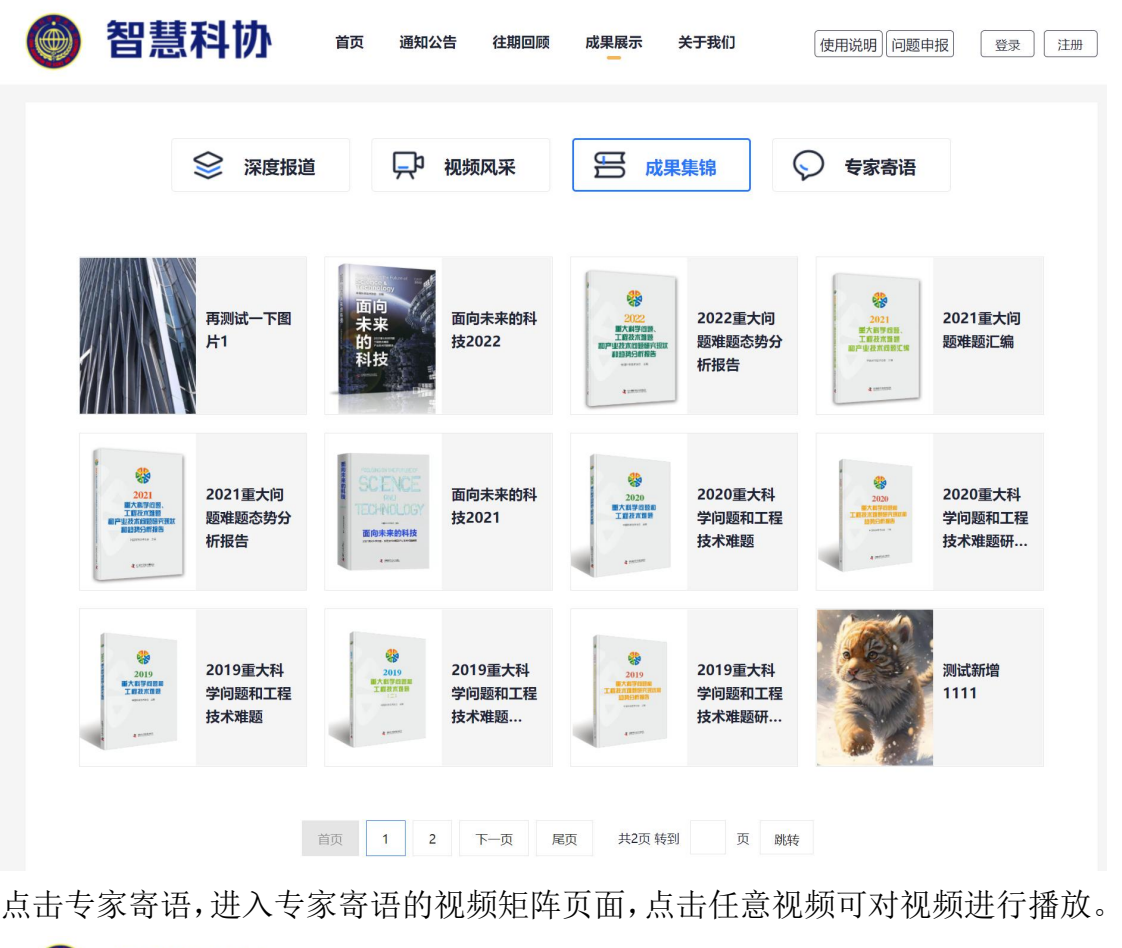

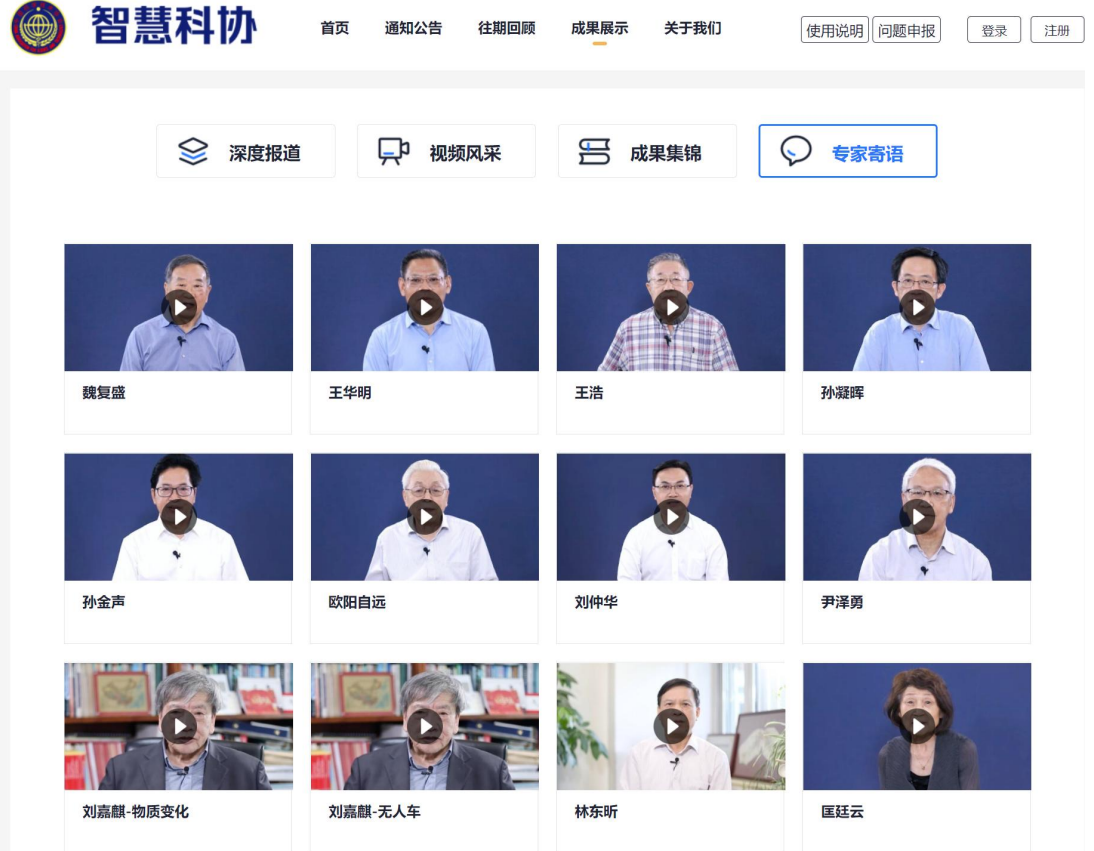

## <span id="page-16-0"></span>**3.5.** 关于我们

## <span id="page-16-1"></span>**3.5.1.** 功能概述

关于我们模块由活动介绍、专家委员会和联系我们三个部分组成。

### <span id="page-16-2"></span>**3.5.2.** 操作示意图

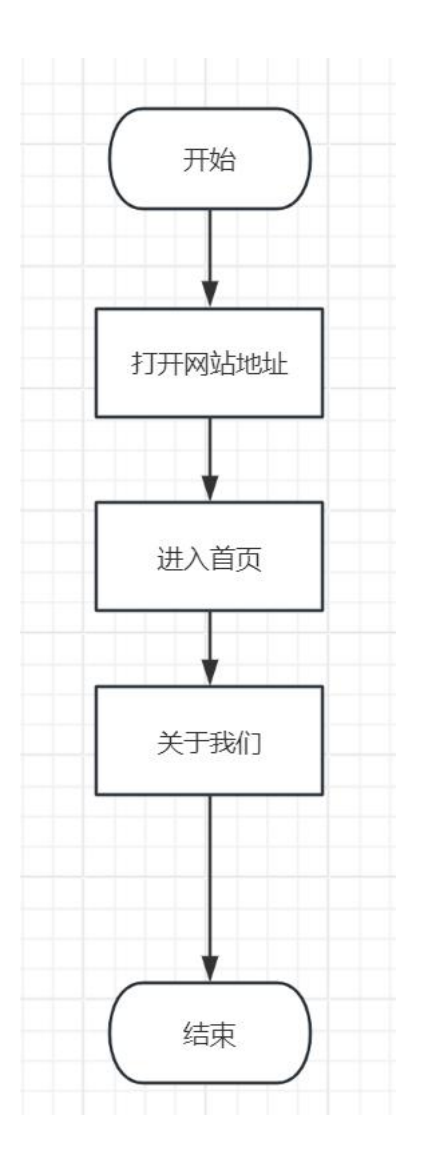

## <span id="page-16-3"></span>**3.5.3.** 操作步骤

导航栏中点击【关于我们】进入页面活动介绍的信息页面。

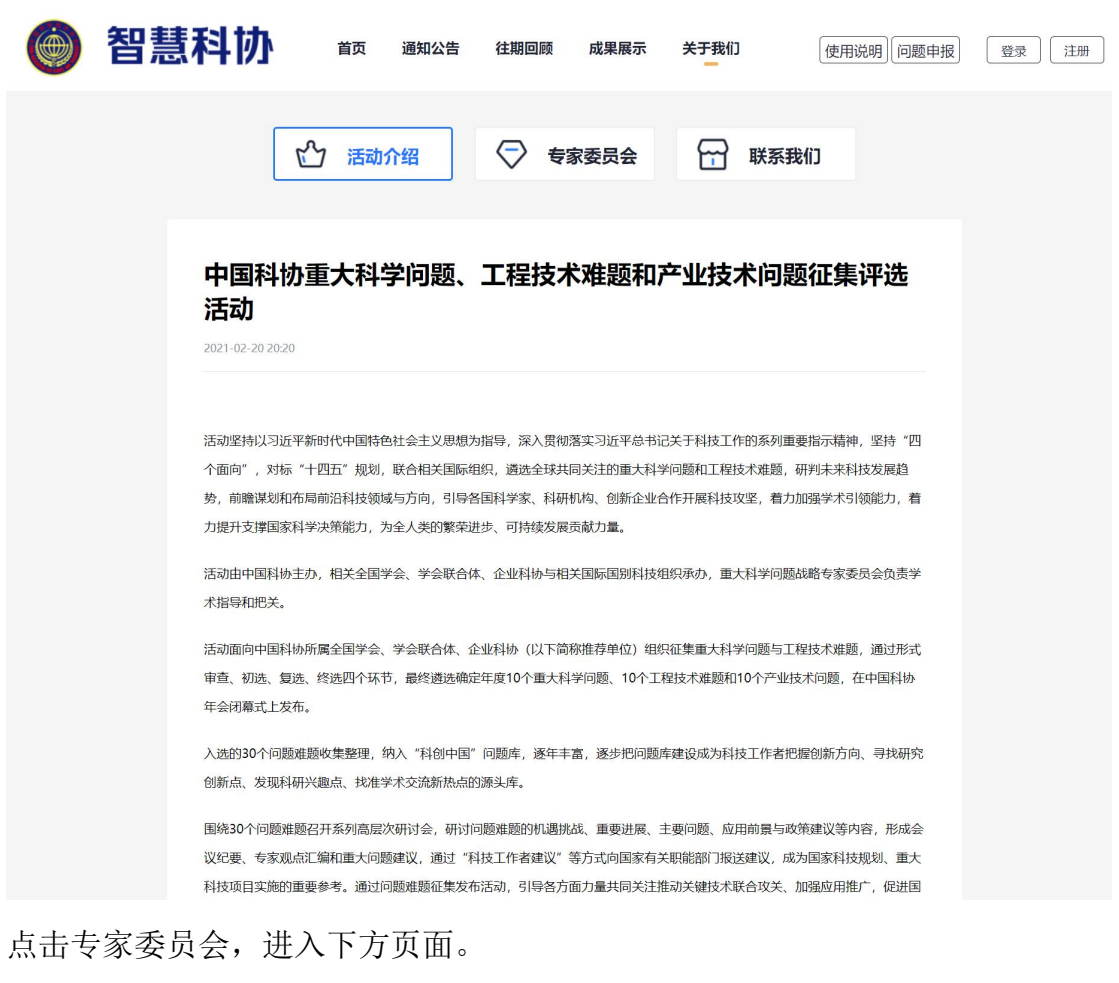

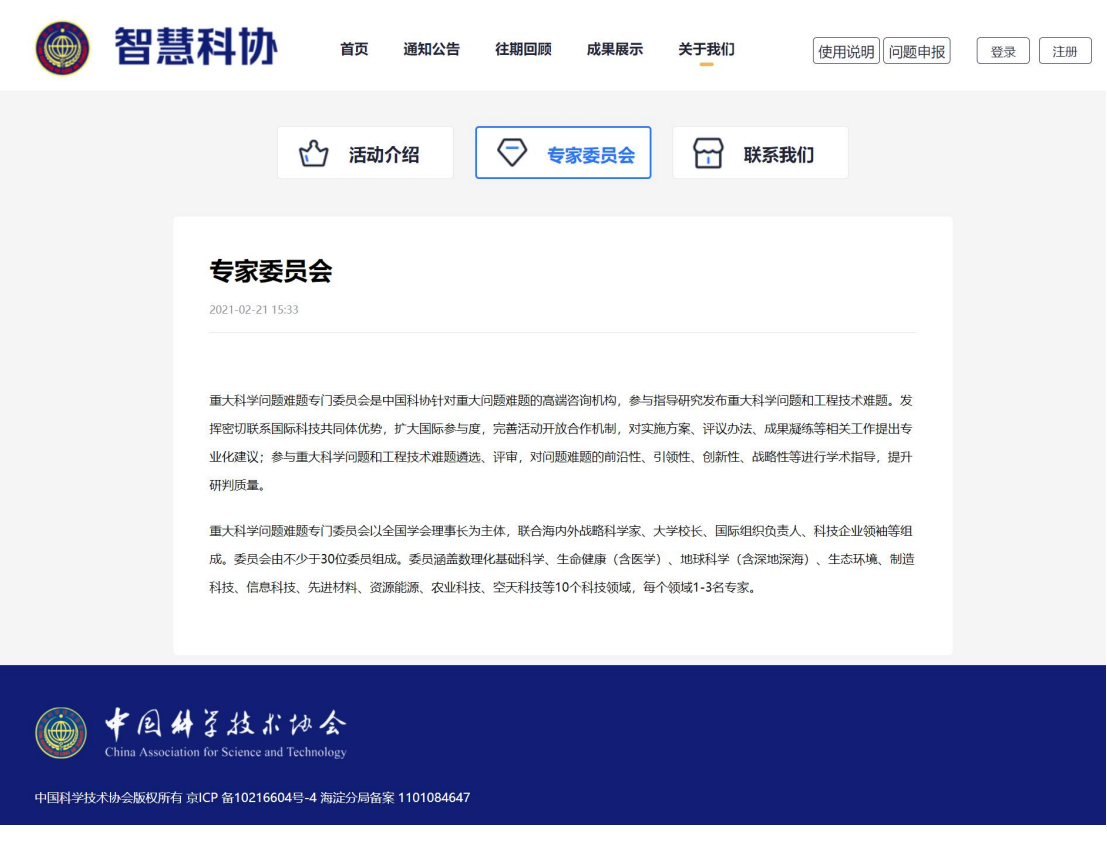

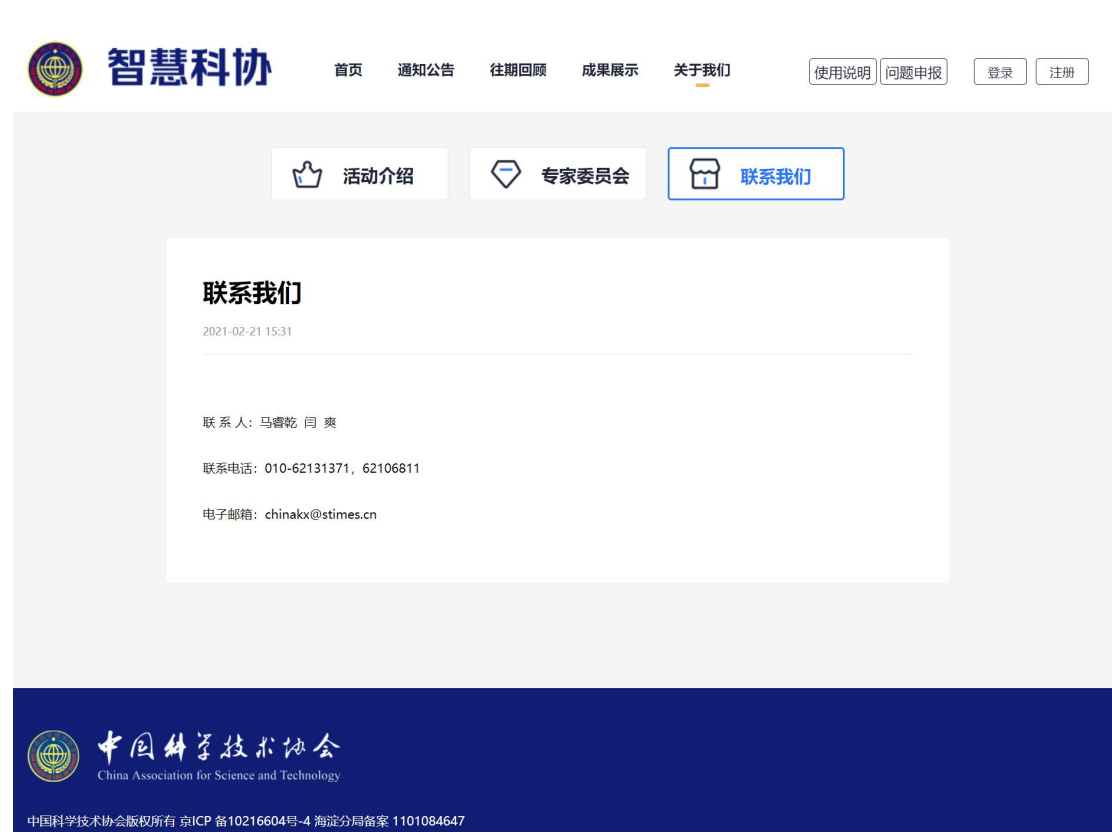

点击联系我们,进入联系方式页面。

## <span id="page-18-0"></span>**3.6.** 机构**/**单位申报

### <span id="page-18-1"></span>**3.6.1.** 功能概述

机构在注册账号后,问题审核前,需要进行机构/单位审核,用户需要填写 单位/机构信息后,由后台管理员进行审核,审核通过后才可以进行问题申报操 作。

## <span id="page-19-0"></span>**3.6.2.** 操作示意图

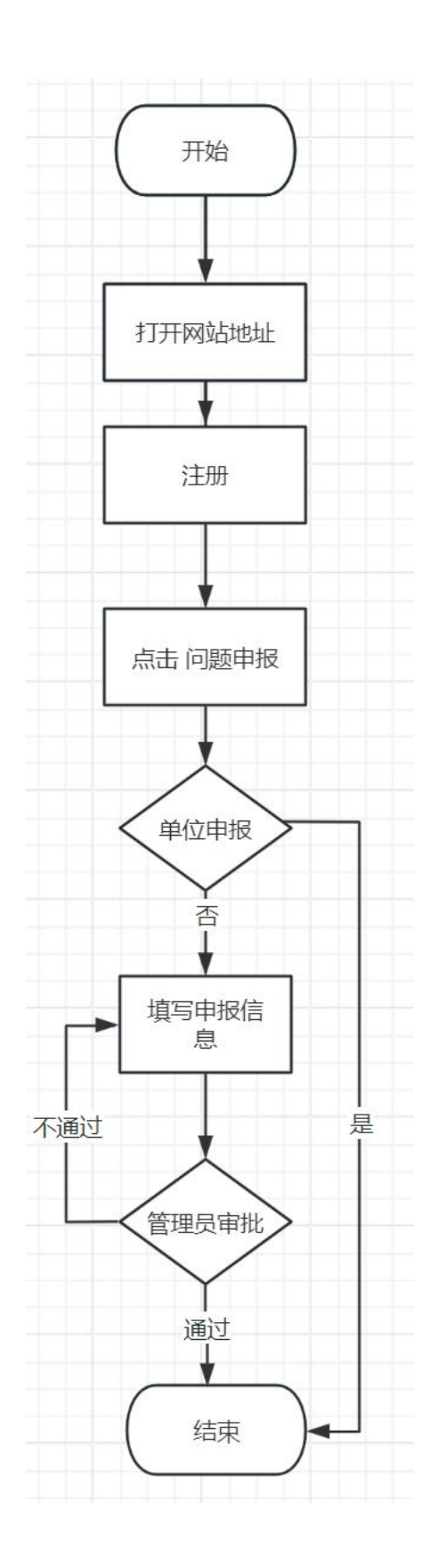

### <span id="page-20-0"></span>**3.6.3.** 操作步骤

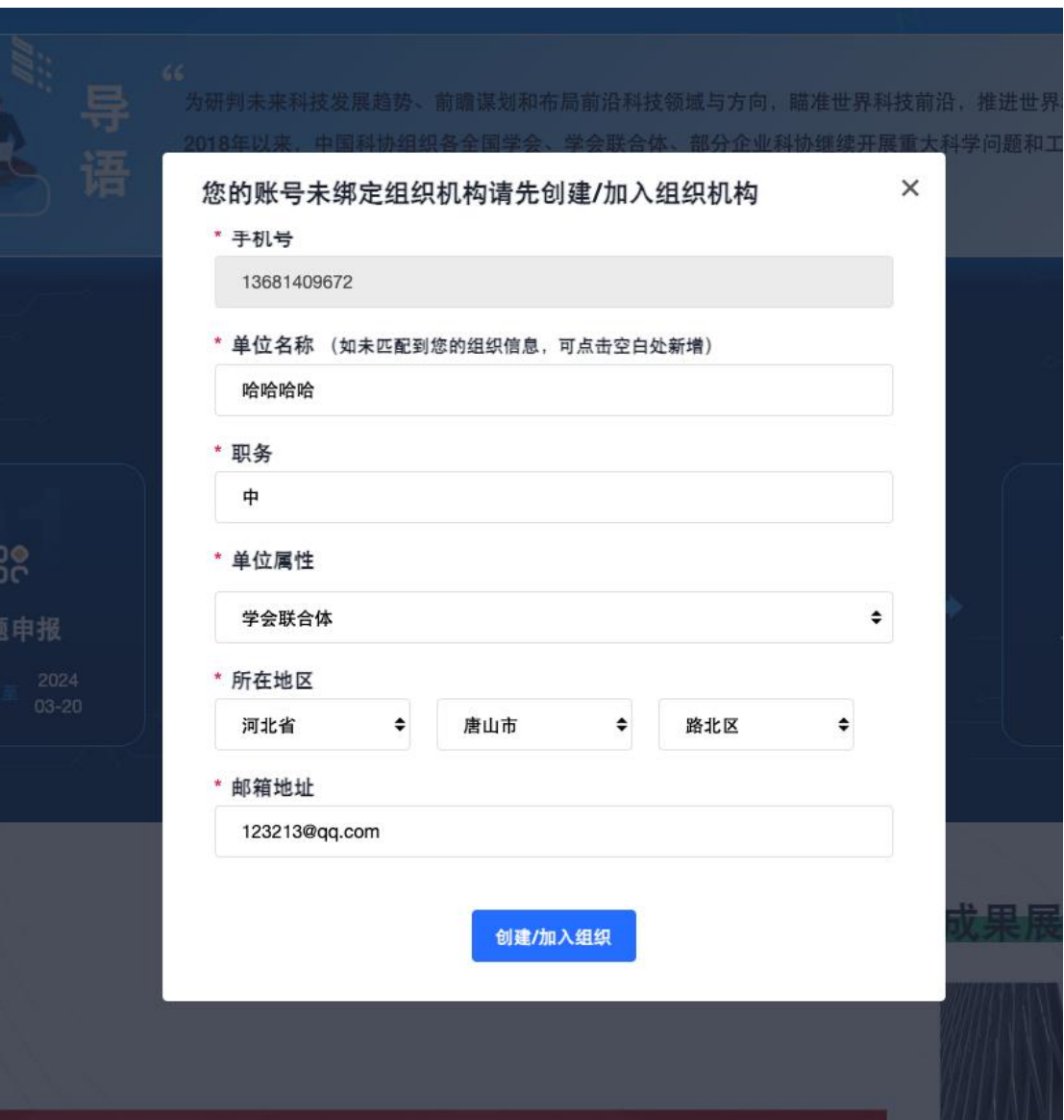

用户注册之后,点击【问题申报】弹出下方弹框。

若单位属性选择【高校科协】或【企业科协】时需上传文件

上传完成后由后台管理员进行审核,若管理员驳回申请,则再次点击【问题 申报】时会出现下方弹框

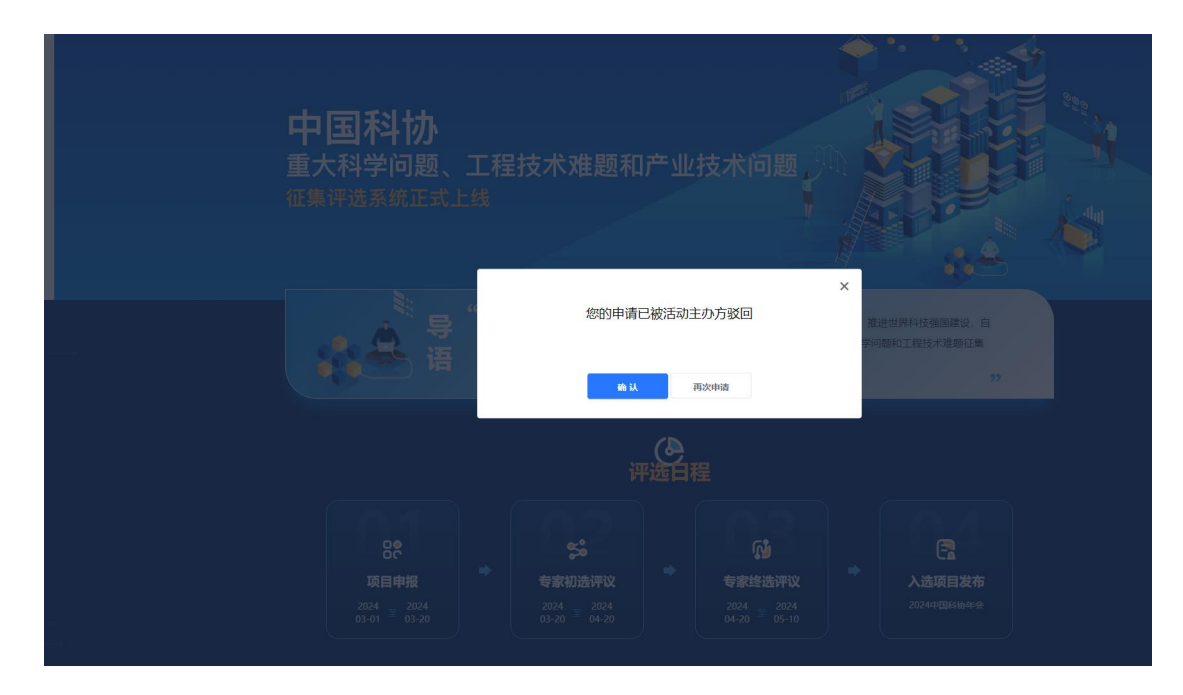

点击【再次申请】后重新填写审批信息,再次提交,后台管理员再次审核, 并审核通过后,再次点击【问题申报】即可进入问题申报页面。

![](_page_21_Picture_22.jpeg)

## <span id="page-22-0"></span>**3.7.** 问题申报

## <span id="page-22-1"></span>**3.7.1.** 功能概述

申报系统是参与活动的科研单位进行重大科学问题与工程技术难题申报的 平台,支持填写申报表单,以及对已申报的问题进行管理操作。

## **3.7.2.** 操作示意图

<span id="page-23-0"></span>![](_page_23_Figure_2.jpeg)

#### <span id="page-24-0"></span>**3.7.3.** 操作步骤

账号登录后,点击页面右上角的问题申报按钮,进入问题申报页面,每个用 户只能看到自己申报的问题 。

各个申报状态下的问题分为不同列表展示,数量在左侧侧边栏每个问题状态 右侧有标注。

点击任意左侧侧边栏中任意状态问题,可查看到当前状态下的问题列表,列 表通过问题 ID、问题名称、问题类型、科学领域、推荐机构、作者信息、状态、 创建时间、操作几个字段展示。

![](_page_24_Picture_49.jpeg)

点击列表中任意数据作者信息的详情可查看作者信息列表。

![](_page_25_Picture_75.jpeg)

#### 1) 待提交问题列表

点击编辑可对已填写的信息进行再次编辑,点击撤回可对问题进行撤销。

列表展示所有已填写但未提交审核的问题(草稿),用户点击编辑可以 进入编辑表单页面, 编辑完毕后可视情况选择存为草稿或是提交申报; 点击 删除,弹窗确认,确认后删除该条待申报的问题。

![](_page_25_Figure_5.jpeg)

#### 2) 审核中问题列表

点击操作下的撤回,可撤回问题。

列表展示所有已提交审核,但主办方未操作是否审核通过的问题,对于此类 问题,用户可点击撤回,将审核中的问题重置为待提交状态,从而方便在审核前 对已知的申报材料进行修改操作。

![](_page_26_Picture_50.jpeg)

#### 3) 未通过问题列表

可进行删除操作。

如点击问题标题进行查看,则跳转未通过的问题详情页,页面展示主办方审 核不通过时录入的不通过原因,申报用户可据此对申报材料进行修改,修改完毕 后可再次提交审核。

![](_page_27_Picture_15.jpeg)

点击编辑进入编辑页面,编辑已填写的信息。上方显示未通过原因。

![](_page_27_Picture_16.jpeg)

### 4) 已通过问题列表

![](_page_28_Picture_32.jpeg)

**5**) 推荐问题

点击推荐问题,填写问题申报信息,\*为必填字段,可将已经填写好的信息, 保存草稿,也可直接进行提交。

![](_page_29_Picture_10.jpeg)